**Approaches: Managing your Writing Work with**

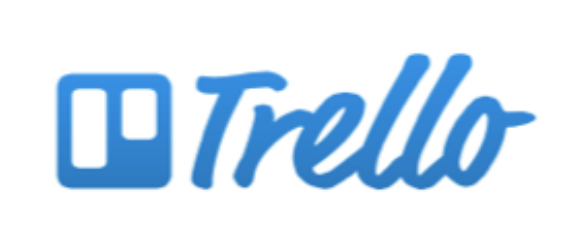

Prepared by Terri Sent (terri.senft@nyu.edu)

### What is Trello?

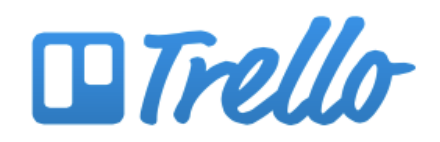

### Trello is the free, flexible, and visual way to organize anything with anyone.

Drop the lengthy email threads, out-of-date spreadsheets, nolonger-so-sticky notes, and clunky software for managing your projects. Trello lets you see everything about your project in a single glance.

Sign Up - It's Free.

<u>Log in...</u>

### Features

Free Online Management Software Web, Phone and Tablet versions Visual and Moveable Interface Capacity to attach documents and images Public, Private, Shareable, Linkable

### Trello's Visual Metaphors

multiple bulletin boards **(boards)**

each containing multiple rows (**lists)**

of multiple index cards **(cards)**

### Example Boards

Boards are for large projects. You can create boards to help plan papers, thesis projects, literature reviews, fieldwork, or large creative projects.

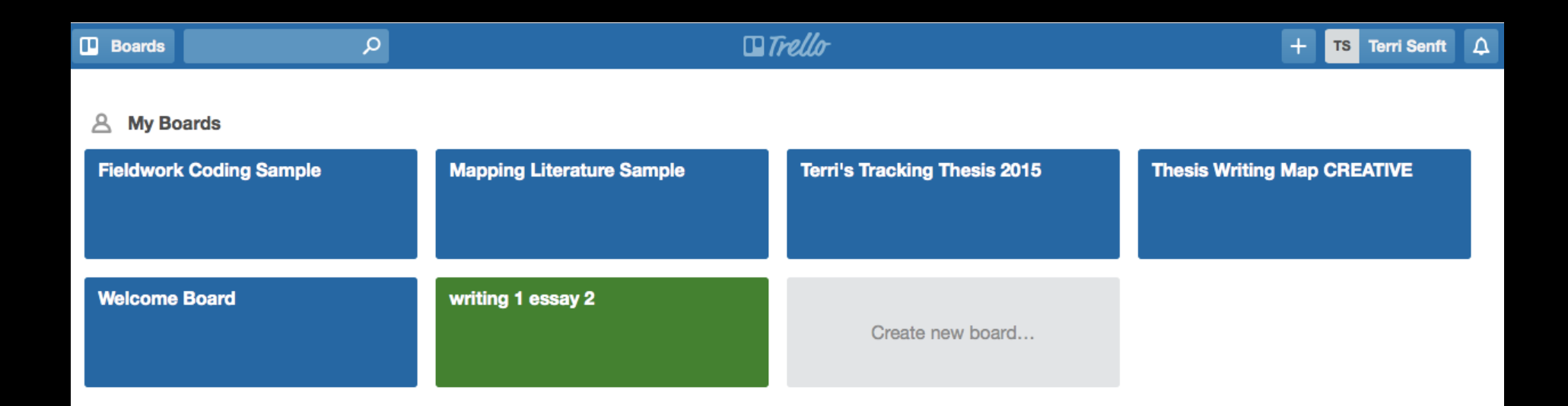

### Cards & Lists

Each board is made up of **cards.** 

Cards can represent tasks, parts of a project, or anything else

All cards can be dragged, copied, and otherwise manipulated

> Cards are often arranged into **lists**

### Sample Cards & Lists

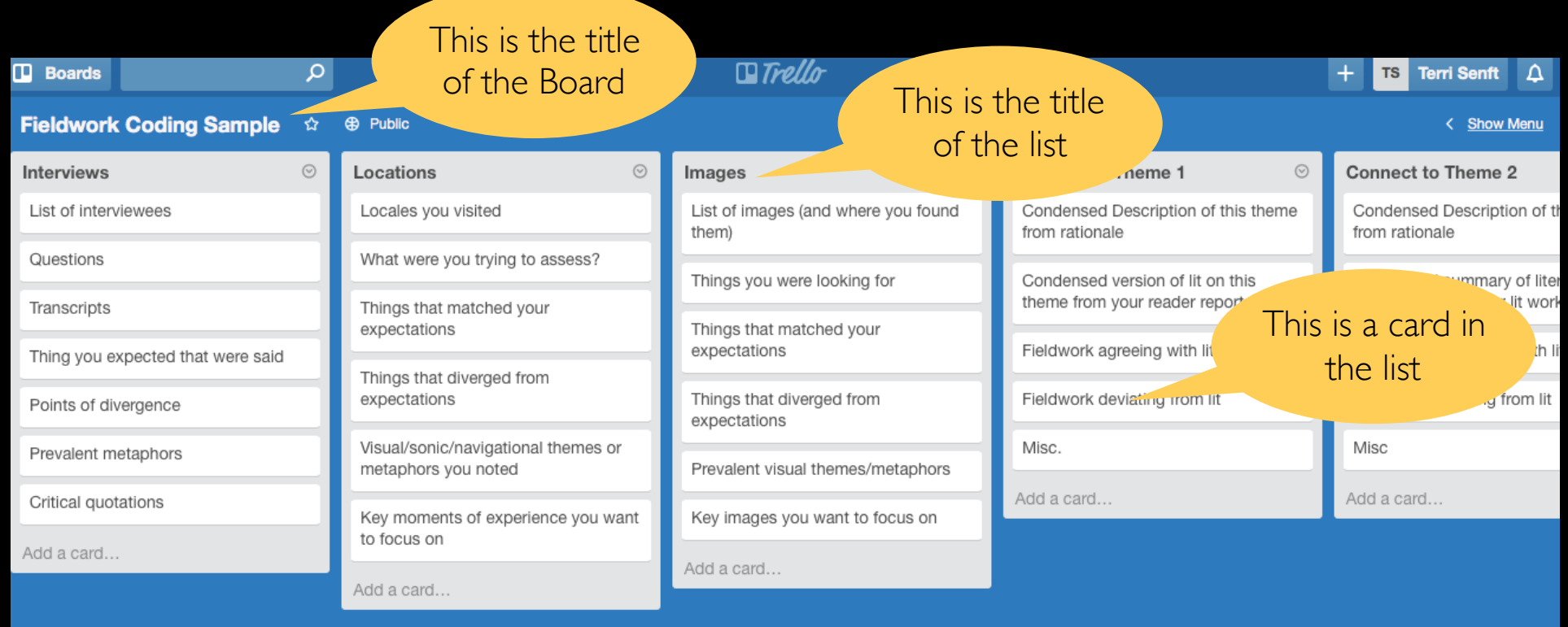

### The "Back" of Each Card

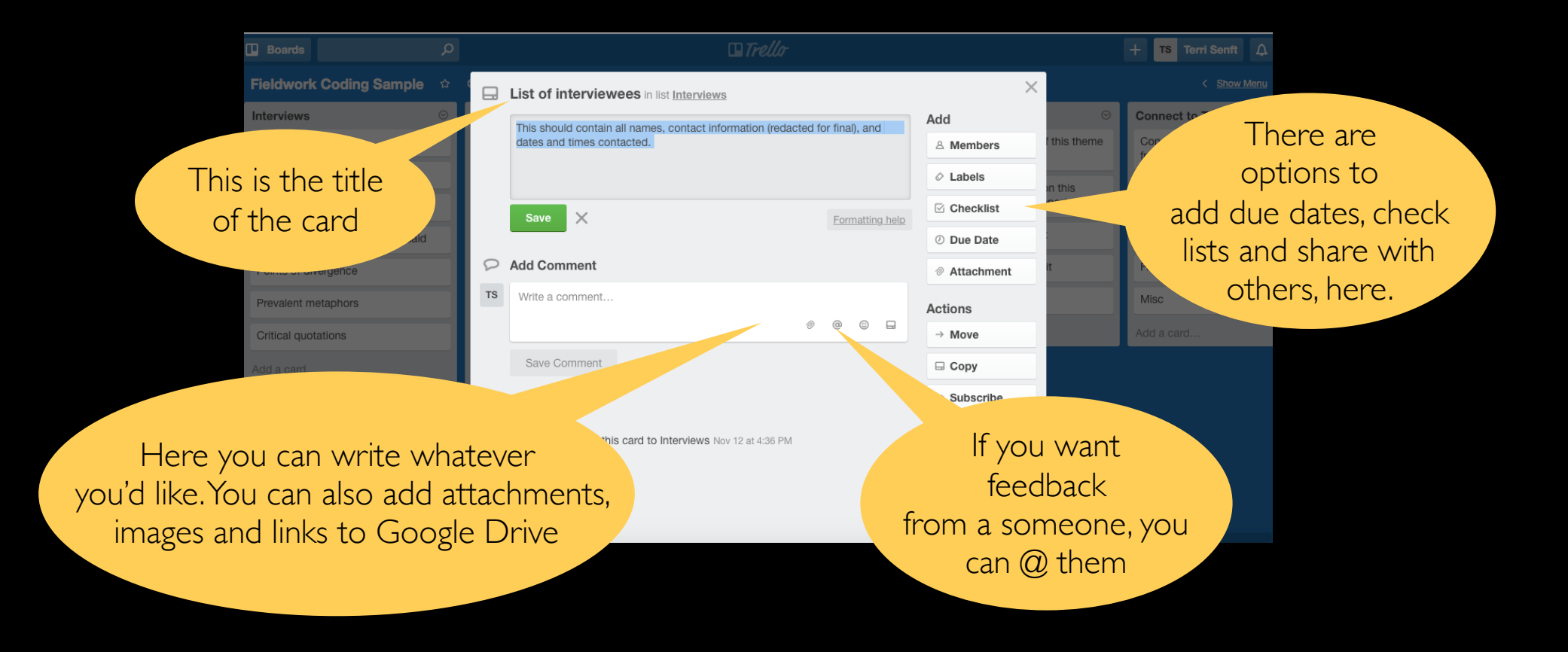

## Sample Syllabus Board

### You can even lay out an entire syllabus in Trello

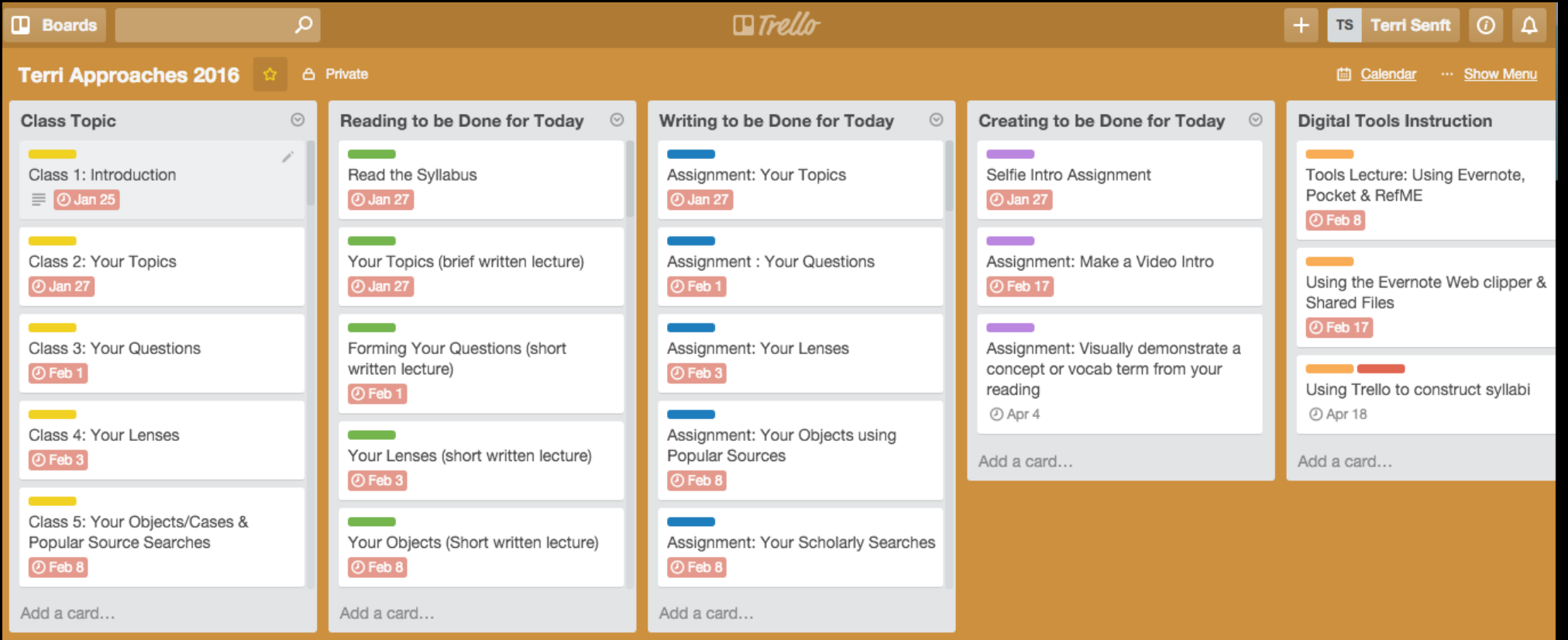

### Getting Started

**Make your account on www.trello.com Verify your email address** 

> **You should be taken to a page that looks like this:**

### Your personal page

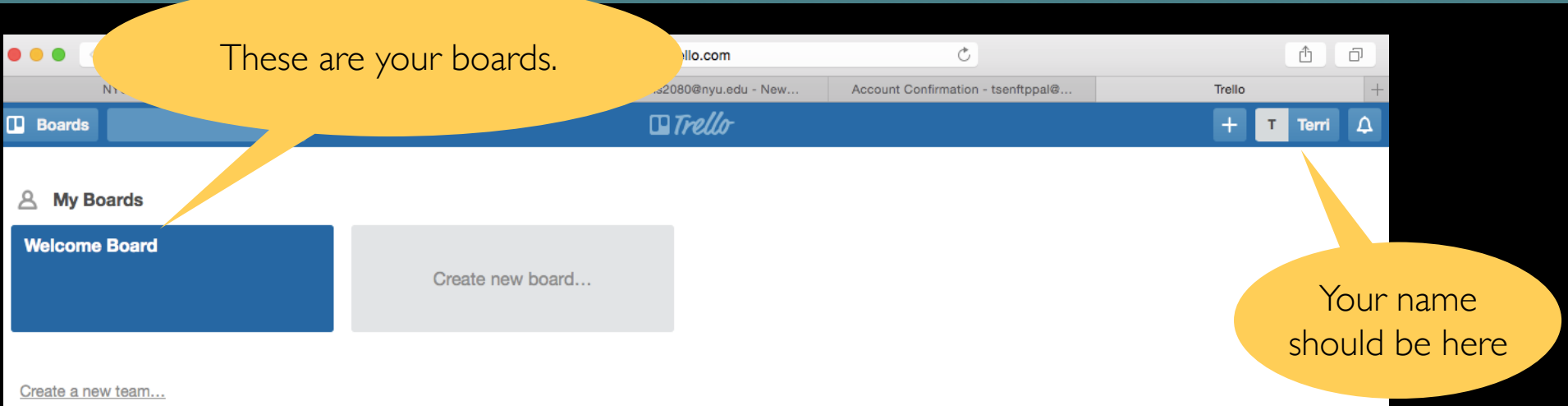

On the upper right hand section of the page, you should see your user name.

On the left hand side of the page, you should see your boards. Right now you will only have a welcome board.

# Copying a board

Next, you'll learn how to copy one of my **pre-existing boards**  to your page to **use as a template**  for your own work.

## Step 1: Choose your Boards

Available Right now:

### 1**. Intellectual Autobiography Template**

https://trello.com/b/JUm22FgZ/approaches-intellectual-autobiography

Available soon:

2. Reader Report Template 3. Close Read Template 4. Personalized syllabus Template

## Step 2 :Copy/Paste

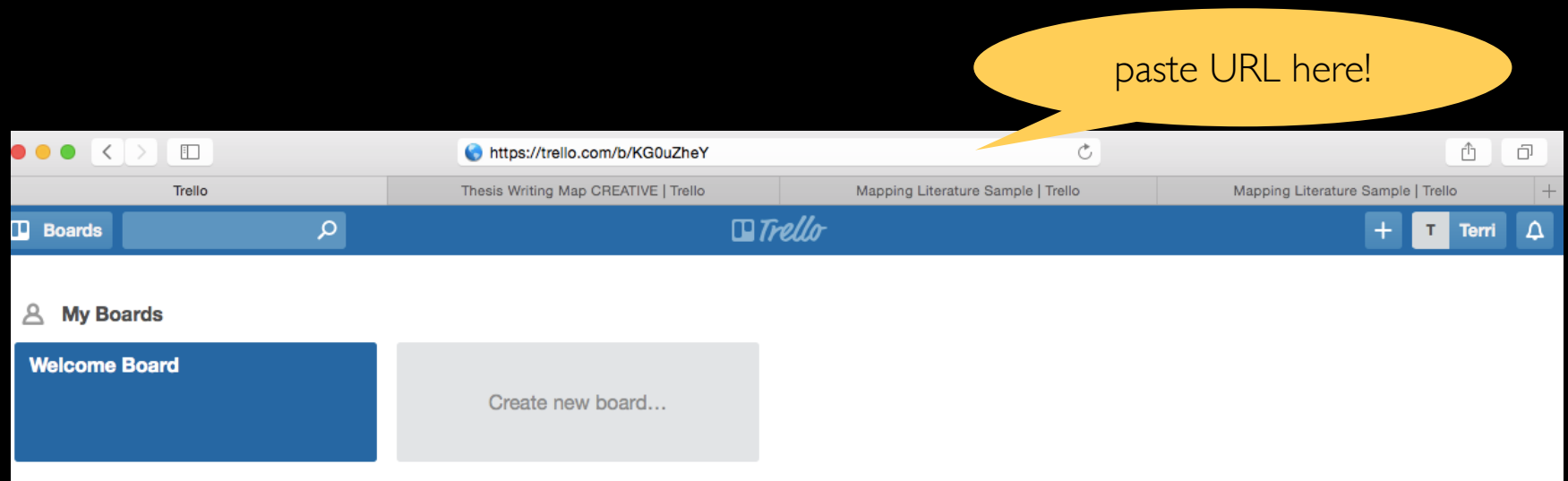

Copy the URL of the Board you'd like to use and while you are on Trello, paste that URL into your browser bar, as in the example above.

Hit "enter" and you should reach a page with the Sample Board you want, as in the next slide.

## Step 3: See new Board

#### **Note:**

**Your page might look different than this. What matters is if you have the title you wanted. Be sure to check for that in the area pointed out, here.**

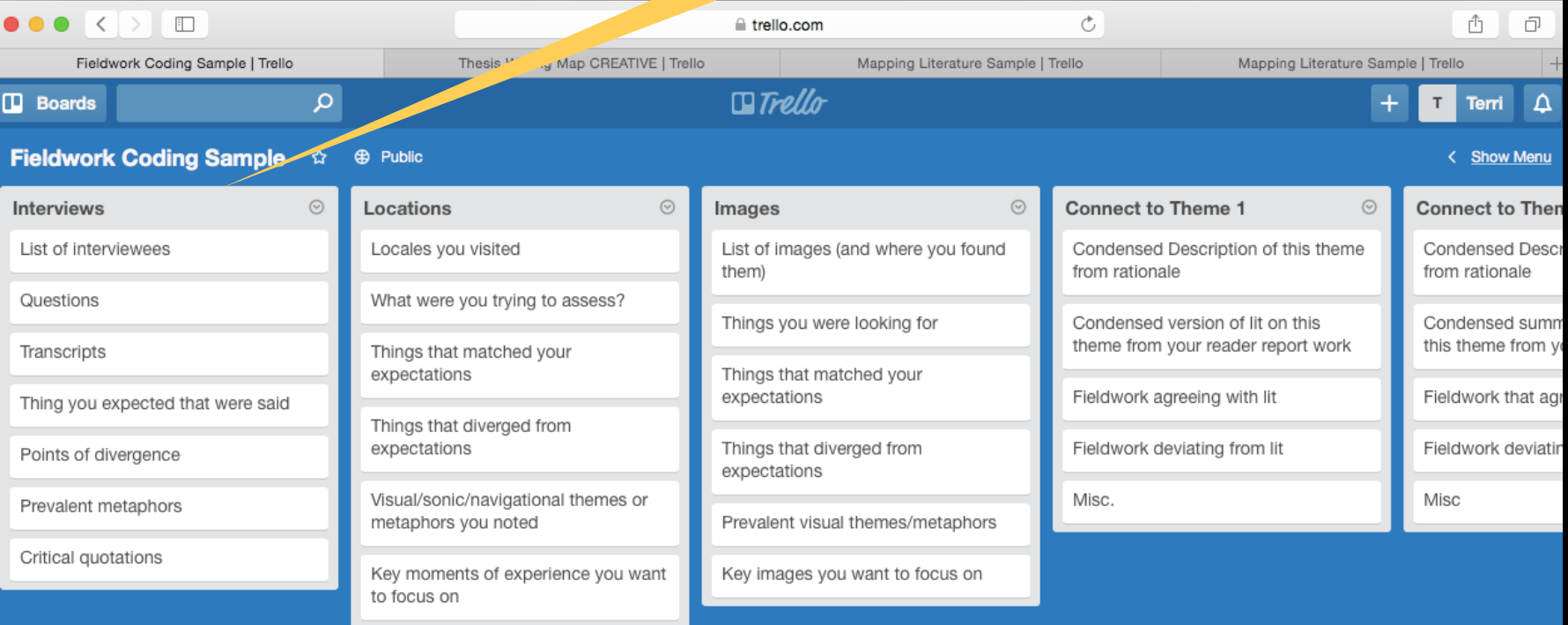

## Step 4: Copy Board

### **Next, you are going to want to make a clean copy of this board for your own use.**

### **To do this, you'll follow the steps on the next slides.**

Note re. privacy: Although the sample boards are publicly viewable, anything you copy to your Trello site will be private by default, unless you change the settings later (which you might want to do to share with other editors or Terri.)

### Step 4a: Show Menu

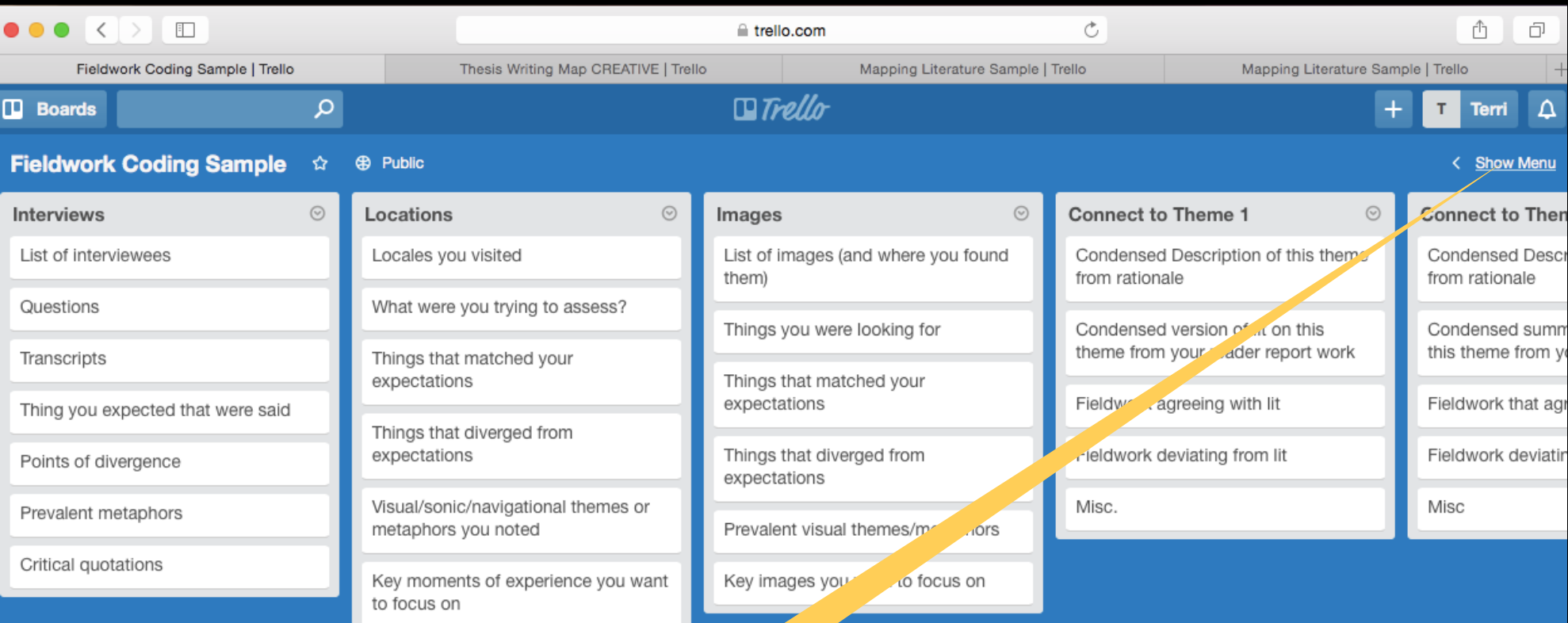

**If you look closely at the top right section of your screen, you will see the words "Show Menu." You need to click on this link to open a pop up window.**

### Step 4b: More

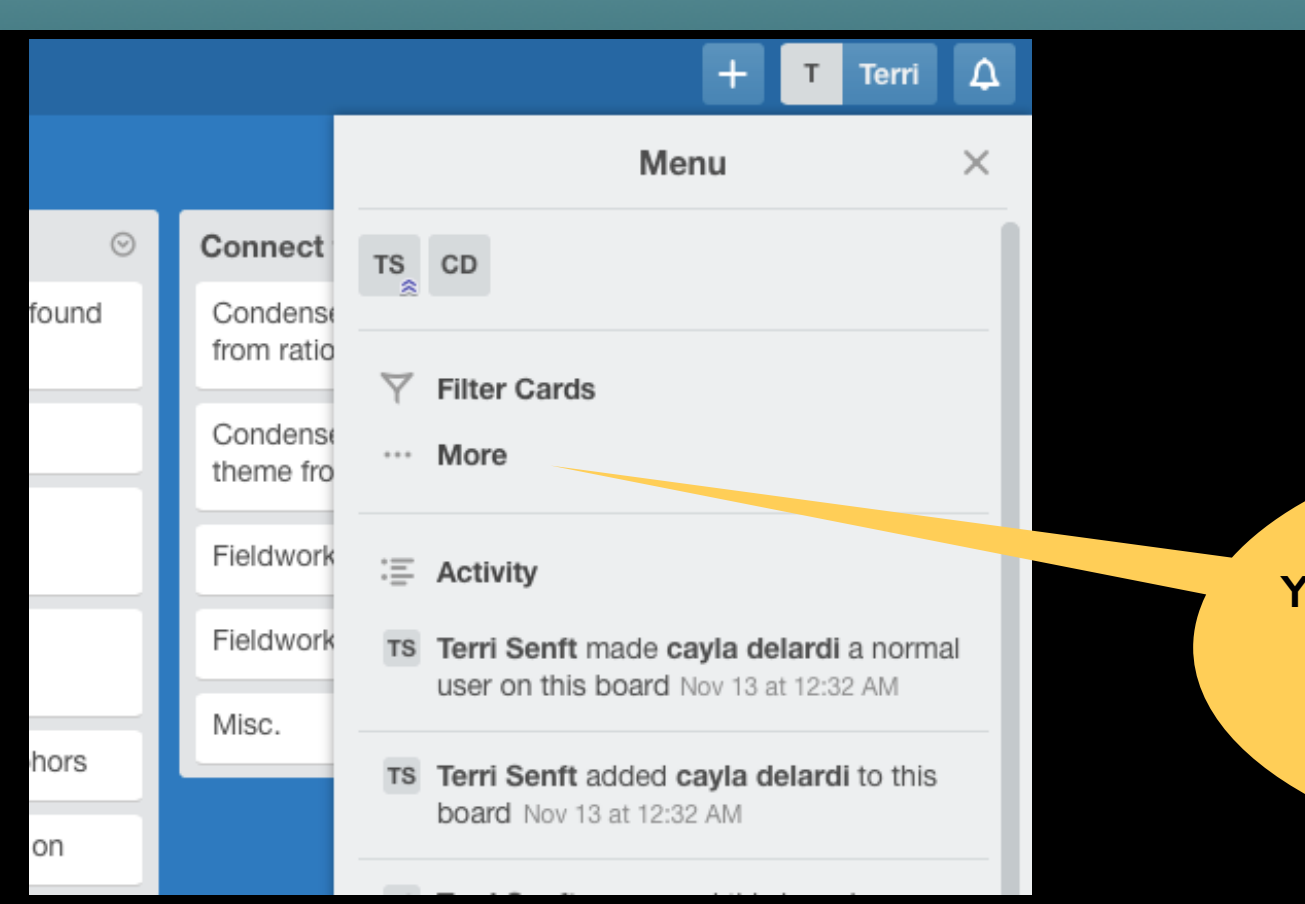

**You should be looking at a menu that looks like this. From here, click "MORE"**

### Step 4c: Copy Board

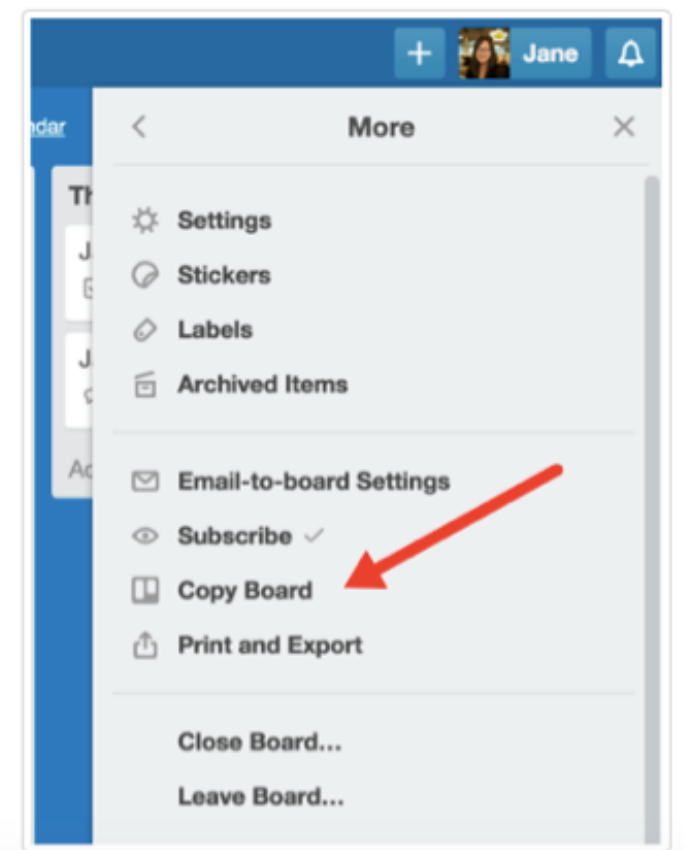

**You should now be looking at a menu like this. From here, click "copy board"**

### Step 4d: Rename Board

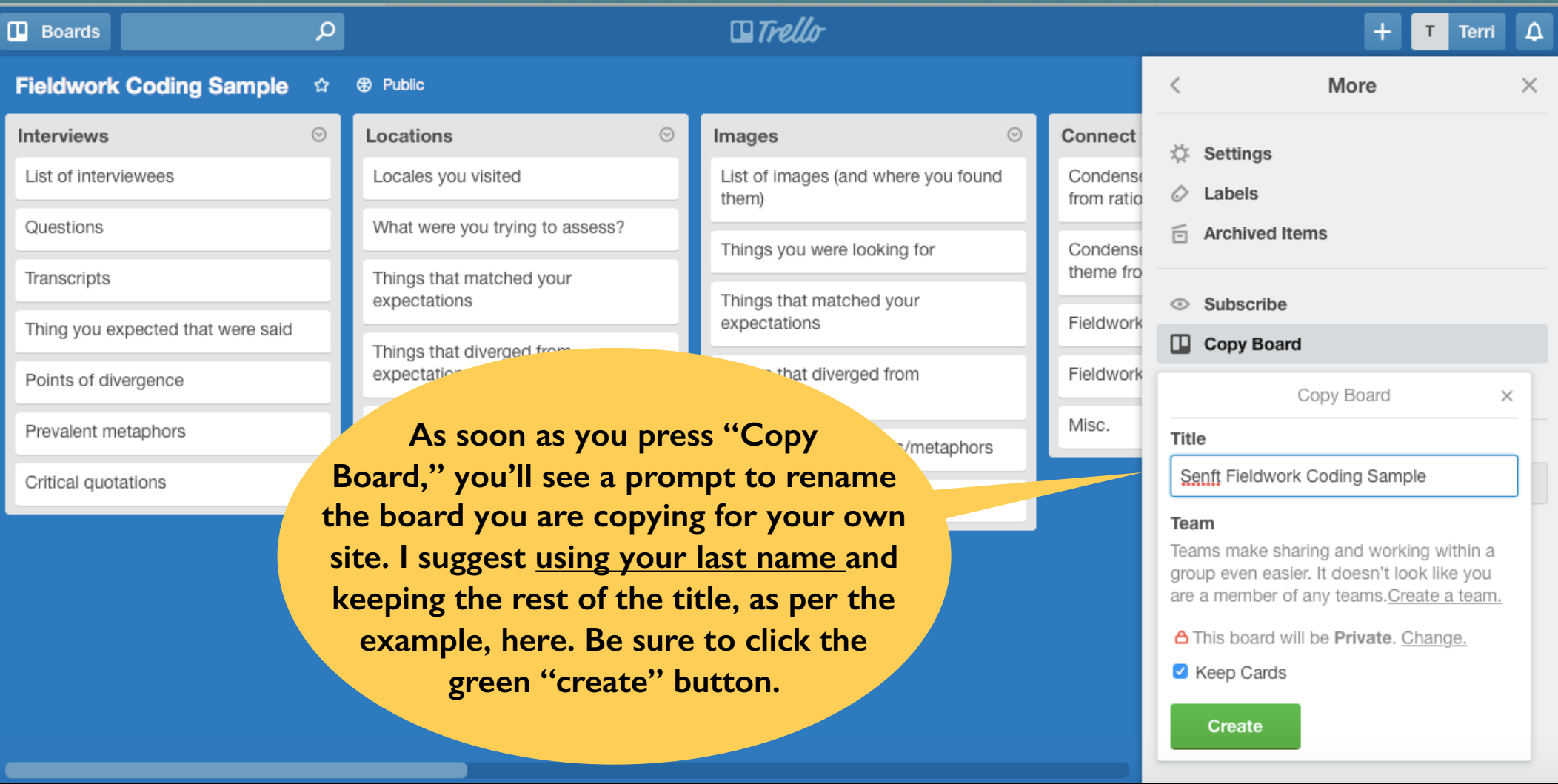

## Step 4e: See your name?

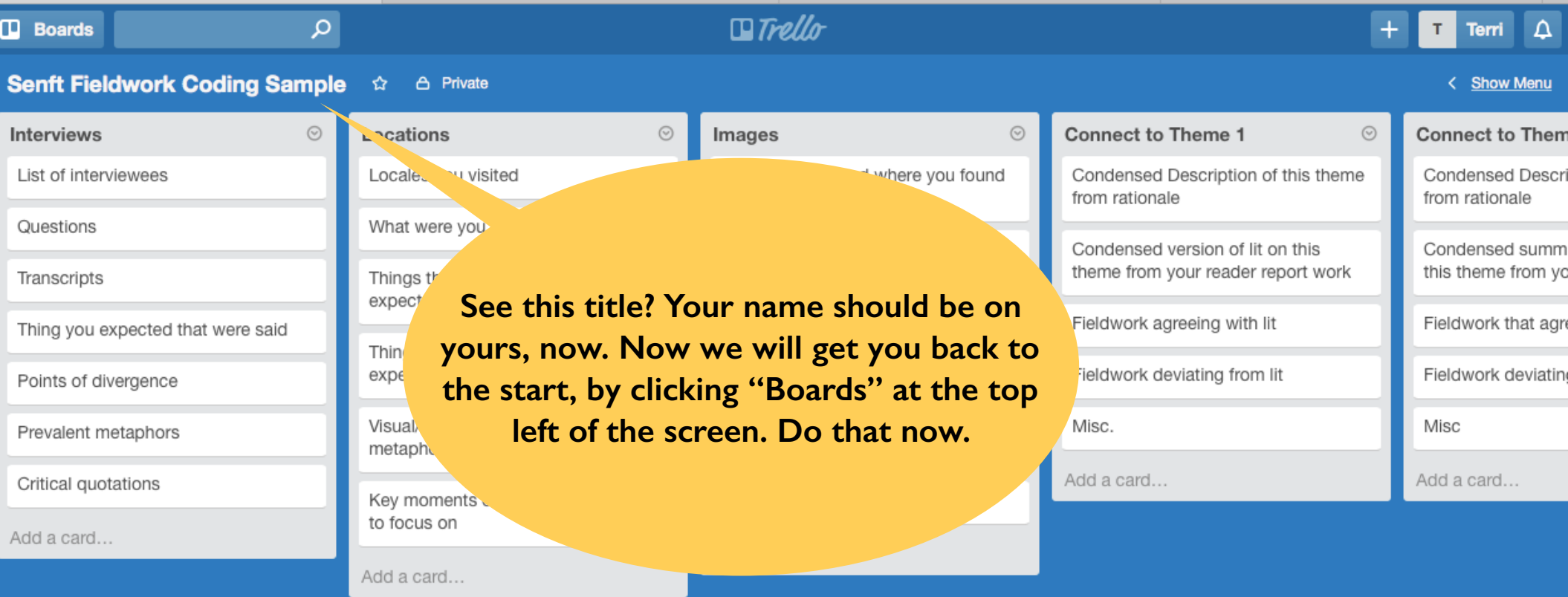

### Step 5: Back to the Start

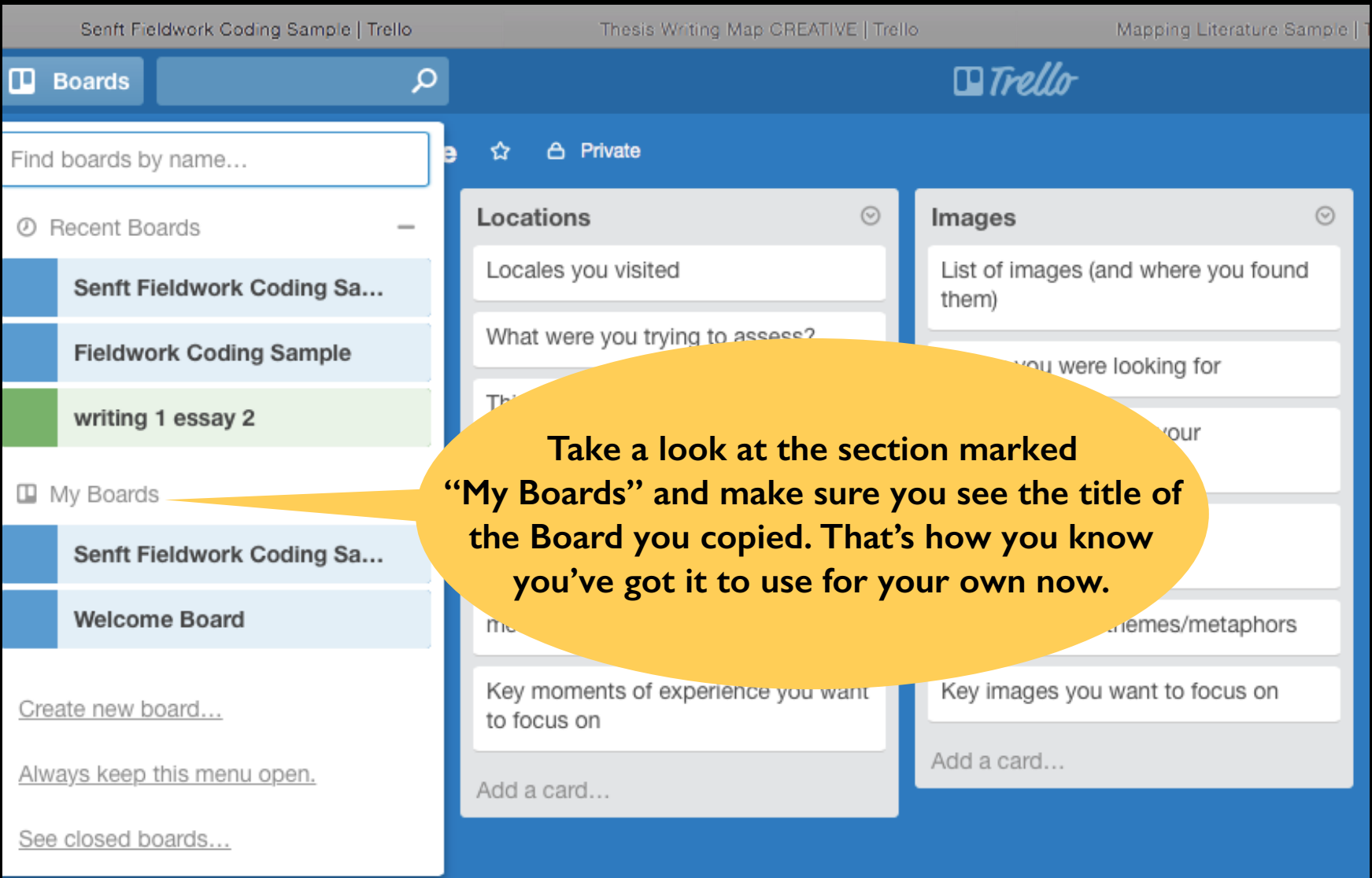

# Sharing Material?

Everything on your Trello site is public until you make it otherwise. You can share material with me by taking steps on next slide:

### Step1: Show Menu

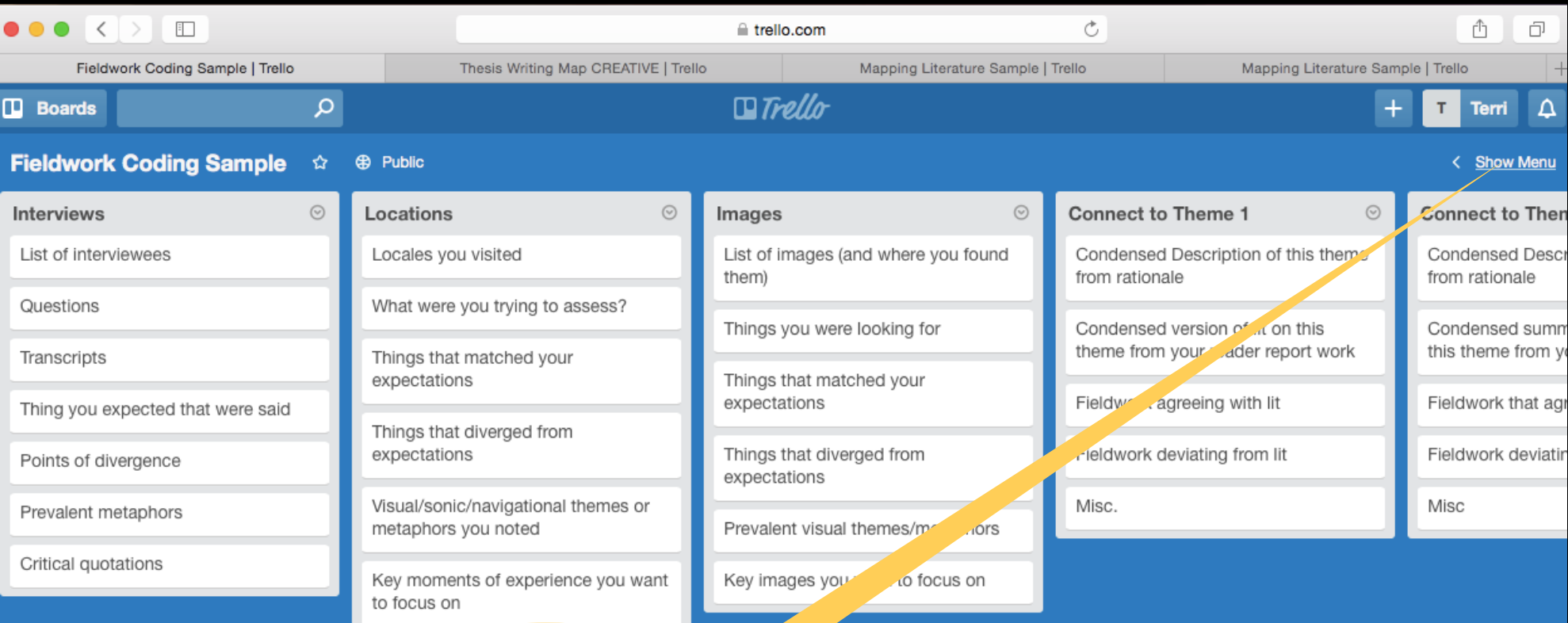

**If you look closely at the top right section of your screen, you will see the words "Show Menu." You need to click on this link to open a pop up window.**

### Step 2: Add Members

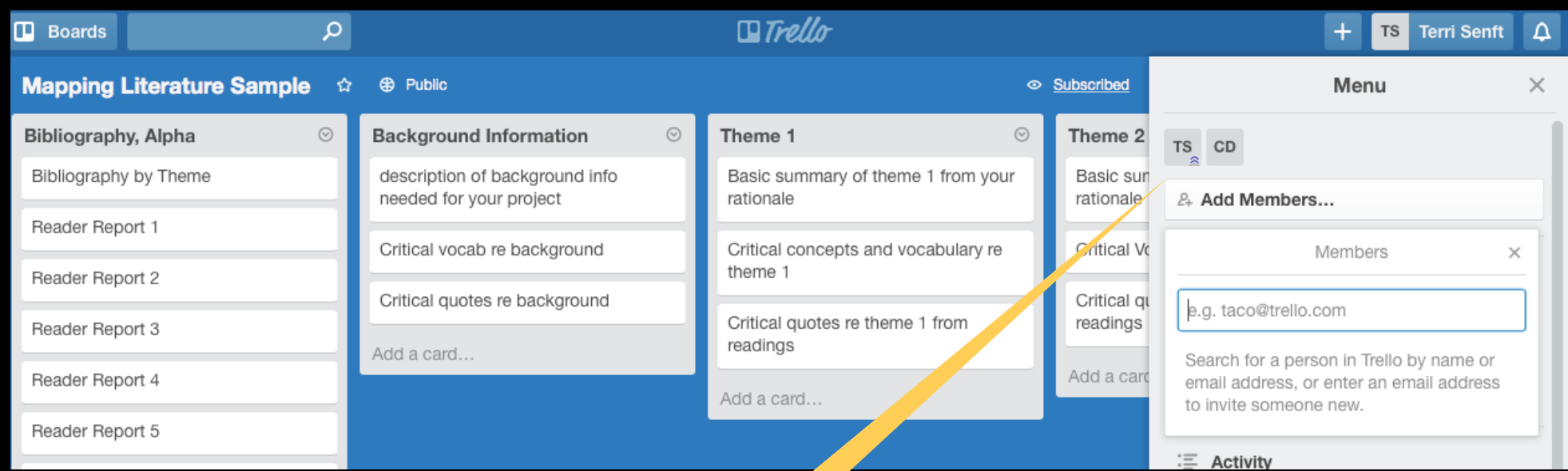

**Click "Add Members" and the pull down window will prompt you for names to add. You can use Trello namesor email addresses. My Trello name is Terri Senft**

## Questions or Thoughts?

### Email Terri at terri.senft@nyu.edu